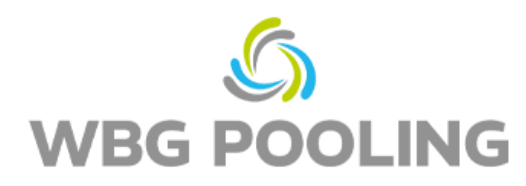

## **Ghid de inițiere rapidă dovada de livrare digitala**

1. Deschideti camera telefonului si focusati pe codul QR de pe comanda. (nu pe codul de pe aceasta instructiune)

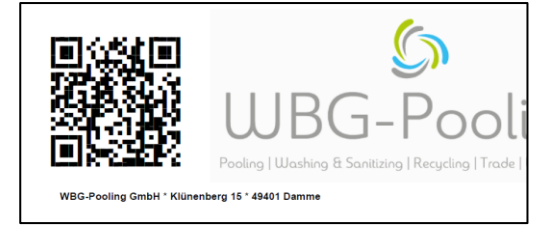

- 2. Deschideti link-ul din codul QR in Browser
- 3. Acceptati folosirea camerei
- 4. Alegeti limba

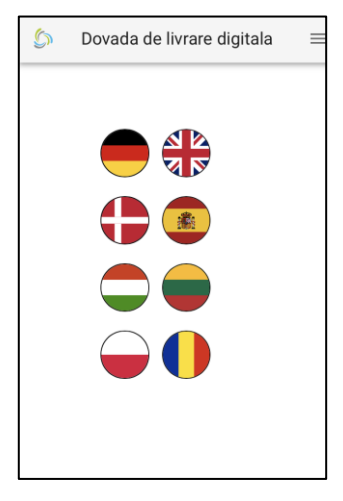

- 5. Focusati pe document si evetual activati lumina
- 6. Apasati pe "scanare"

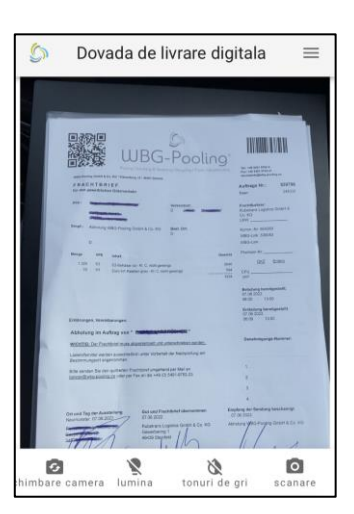

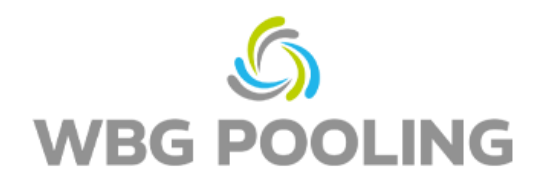

- 7. Verificati imaginea scanata si daca este nevoie rotati sau anulati
- 8. Cand apasati "OK" scanarea va fi preluat

- 9. Mai multe scanari pot fi adaugate
- 10. Scanari deja existente pot fi aici preluctrate (rotirea sau stergerea este aici posibila)
- 11. L apasare pe trimitere, scanarile vor fi transmise catre server.

- 12. Scanarea poate fi acum partajată, de exemplu, cu departamentul de distribuție sau cu departamentul de contabilitate. departamentul de contabilitate. După selecție, se deschide WhatsApp sau aplicația de e-mail aplicația de e-mail, iar chitanța poate fi trimisă la o adresă personală. Alternativ, link-ul către chitanță poate fi pot fi copiate și utilizate.
- 13. Aplicația se închide și nicio scanare nu este salvată pe smartphone.

## **O inștiințare:**

• O comanda se poate transmite de maxim 3x ori catre server.

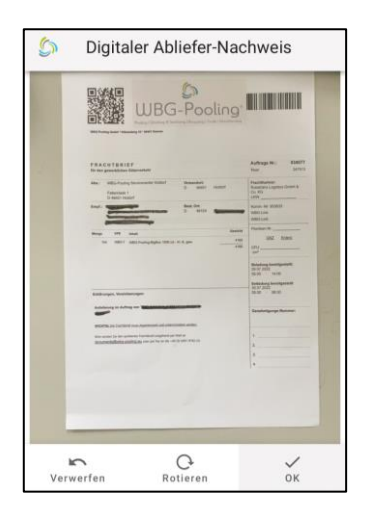

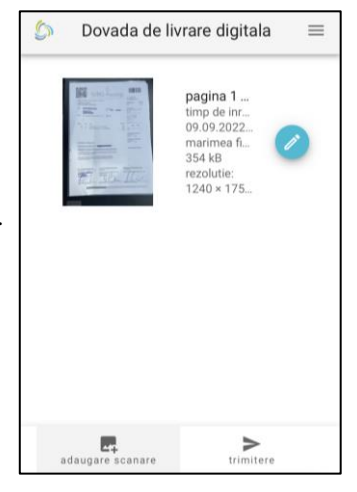

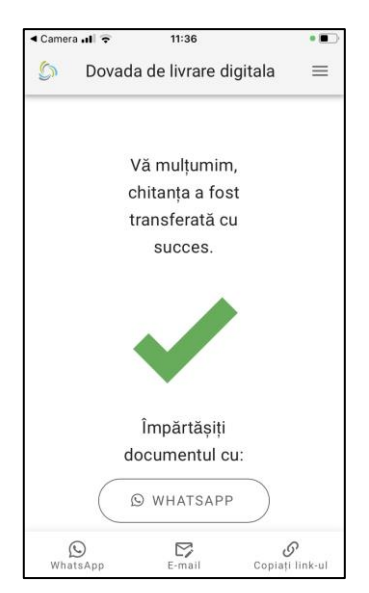